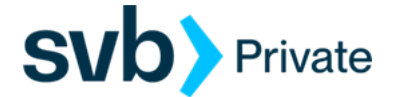

## Quicken – Windows – Express Web Connect

*Express Web Connect - Setup*

## **Procedure**

## **Task 1:** Preparation

- 1. Backup your data file. For instructions to back up your data file, choose **Help** menu > **Quicken Help**. Search for *Backup Data file*, and follow the instructions.
- 2. Download the latest Quicken Update. For instructions to download an update, choose **Help** menu > **Quicken Help**. Search for *Update Software* and follow the instructions.

**Task 2:** Connect Accounts to *SVB Private*

- **1.** Choose **Tools** menu > **Account List.**
- **2.** Click the **Edit** button of the account you want to activate.
- **3.** In the **Account Details** dialog, click the **Online Services** tab.
- **4.** Click **Set up Now**.
- **5.** Use **Advanced Setup** to activate your account.
- **6.** Enter *SVB Private* in the search field, select the name in the list and click **Next**.
- **7.** If preferred with the Selected Connection Method screen, select **Express Web Connect**.
- **8.** Enter your Digital Banking **Username and Password**. Click **Connect**.

**NOTE:** We have implemented improved multi-factor authentication for Digital Banking users that initiate account data transmission from Intuit software or digital technologies, utilizing the **Express Web Connect**. Users will be prompted to choose a *Secure Access Code delivery* point from within the respective Intuit application. Re-authenticating the connection is only required once, provided the user continues to connect from the same device, at the same location. Please contact the Concierge Desk at 888-322-2120 if you have any questions or have issues authenticating your Digital Banking login access.

**9.** Ensure you associate the account to the appropriate account already listed in Quicken. You will want to select **Link to an existing account** and select the matching accounts in the drop-down menu.

Page 1 of 2 Cuicken- Windows-Express Web Connect 64/20/2022

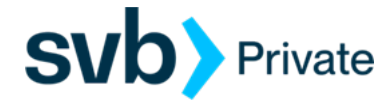

## **IMPORTANT:** Do **NOT** select **Add to Quicken** unless you intent to add a new account to Quicken. If you are resented with accounts you do not want to track in this data file, select **Ignore – Don't Download into Quicken**.

- 10. After all accounts have been matched, click **Next**. You will receive confirmation that your accounts have been added.
- 11. Click **Done** or **Finish**.